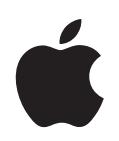

# **iPod shuffle Användarhandbok**

# **Innehåll**

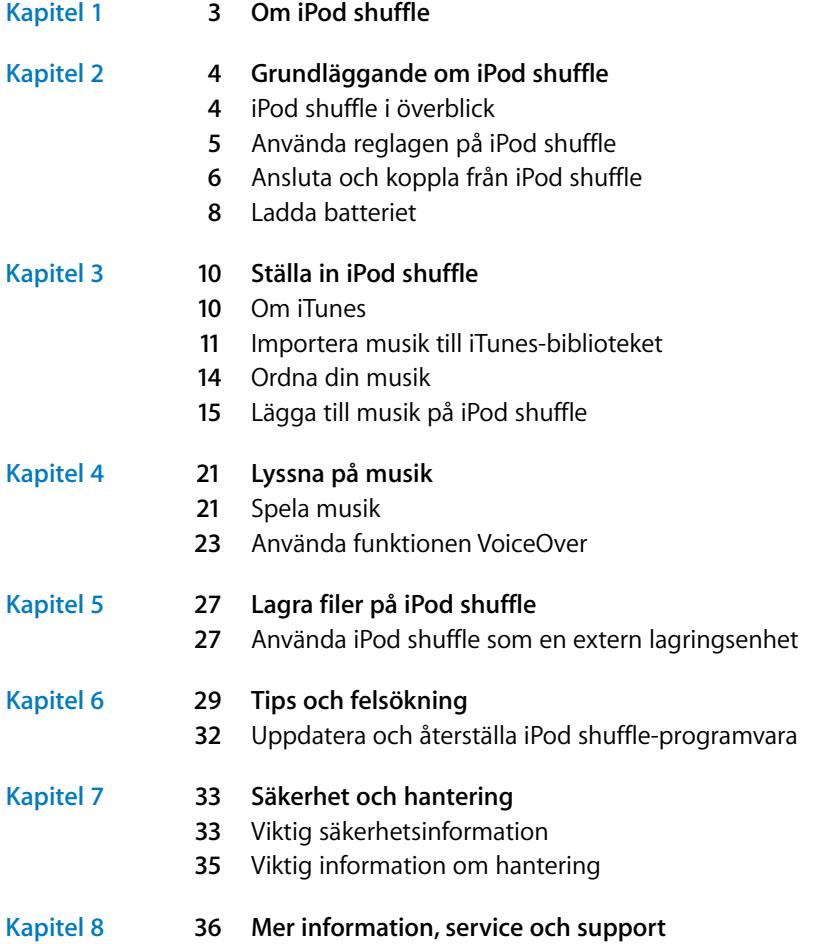

# <span id="page-2-0"></span>**<sup>1</sup> Om iPod shuffle**

# Gratulerar till köpet av iPod shuffle. Läs det här kapitlet och lär dig funktionerna i iPod shuffle, hur du använder reglagen och mycket mer.

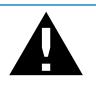

**VARNING:** Undvik skador genom att läsa alla användningsanvisningar i den här guiden och säkerhetsinformationen i "Säkerhet och hantering" på [sidan 33](#page-32-2) innan du använder iPod shuffle.

Du använder iPod shuffle genom att lägga låtar och andra ljudfiler på datorn och sedan synkronisera dem med iPod shuffle.

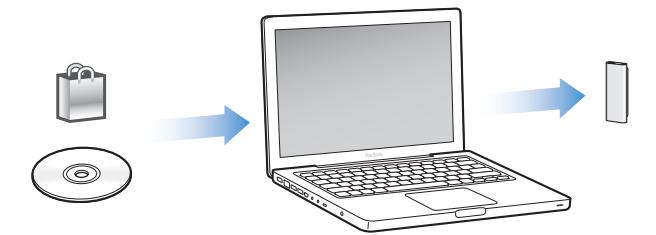

Använd iPod shuffle till att:

- Synkronisera låtar och spellistor så att du kan lyssna på musik när du är på språng
- Lyssna på podcaster, som fungerar som radioprogram som du kan hämta via Internet
- Lyssna på ljudböcker du köpt från iTunes Store eller audible.com
- Använda iPod shuffle som en extern enhet och lagra eller säkerhetskopiera filer och andra data

## **Nyheter för iPod shuffle**

- Hörlurarna Apple Earphones med fjärrkontroll så att du enkelt kan styra iPod shuffle
- Stöd för flera spellistor och ljudböcker
- Ny funktion, VoiceOver, som läser upp låt- och artistnamn, en meny med dina spellistor, ljudböcker och podcaster samt batteristatus och andra meddelanden
- Förbättrad flexibilitet vid synkronisering av musik och annat innehåll i iTunes

**1**

# <span id="page-3-0"></span>**<sup>2</sup> Grundläggande om iPod shuffle**

# Läs det här kapitlet och lär dig funktionerna i iPod shuffle, hur du använder reglagen och mycket mer.

I förpackningen för iPod shuffle finns iPod shuffle, hörlurarna Apple Earphones med fjärrkontroll och en USB 2.0-kabel för anslutning av iPod shuffle till datorn.

# <span id="page-3-1"></span>iPod shuffle i överblick

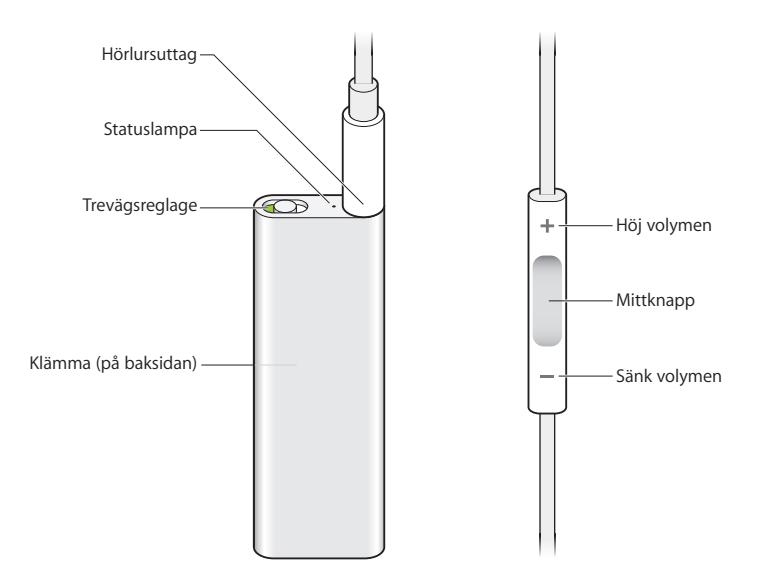

#### **Så här använder du hörlurarna Apple Earphones med fjärrkontroll:**

m Anslut hörlurarna till hörlursuttaget på iPod shuffle. Sätt sedan hörsnäckorna i öronen som på bilden. Använd knapparna på fjärrkontrollen till att styra uppspelningen.

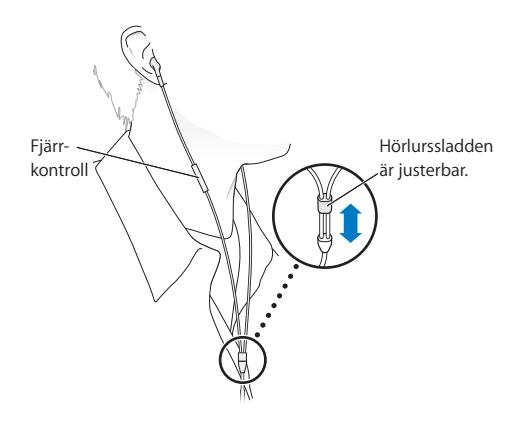

*VARNING:* Läs informationen på [sidan 34](#page-33-0) om hur du undviker hörselskador innan du använder hörlurarna.

Du kan köpa andra tillbehör, t.ex. hörlurarna Apple In-Ear Earphones med fjärrkontroll och mikrofon eller hörlurarna Apple Earphones med fjärrkontroll och mikrofon, på adressen www.apple.com/se/ipodstore. Mikrofonfunktionen stöds inte på iPod shuffle.

# <span id="page-4-0"></span>Använda reglagen på iPod shuffle

Med det smarta trefunktionsreglaget (av, spela upp i ordning  $\Rightarrow$  och blanda  $\chi$ ) på iPod shuffle och knapparna på fjärrkontrollen för hörlurarna kan du enkelt spela upp låtar, ljudböcker och ljudpodcaster på iPod shuffle. Du kan läsa mer nedan.

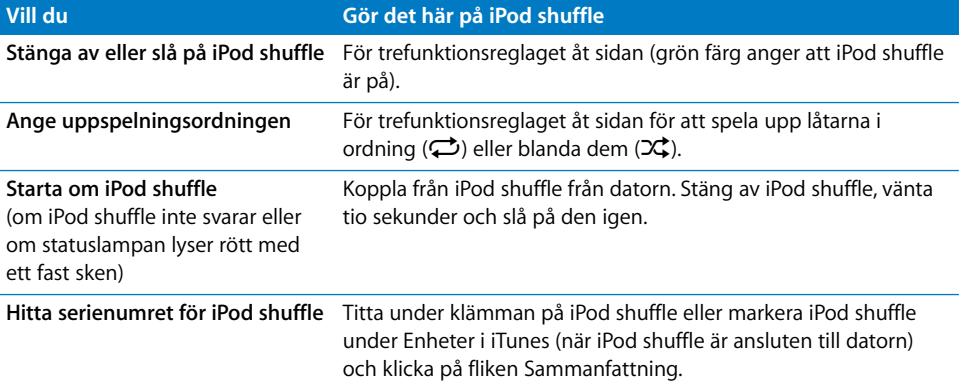

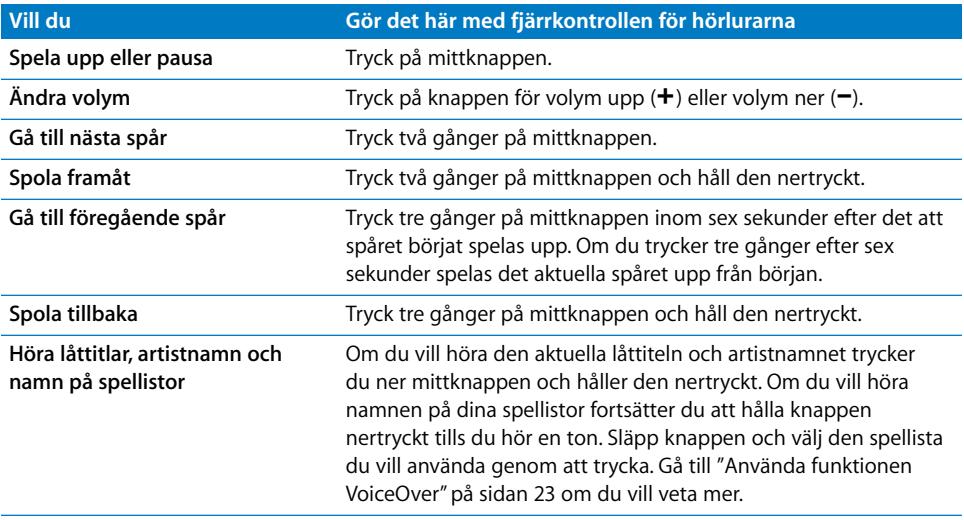

# <span id="page-5-0"></span>Ansluta och koppla från iPod shuffle

Anslut iPod shuffle till datorn när du vill synkronisera låtar och andra ljudfiler och när du vill ladda batteriet. Koppla från iPod shuffle när du är klar.

*Viktigt:* Använd endast den USB 2.0-kabel som följde med iPod shuffle när du ansluter den till datorn.

## **Ansluta iPod shuffle**

#### **Så här ansluter du iPod shuffle till datorn:**

m Anslut ena änden av USB-kabeln som följer med till hörlursutgången på iPod shuffle och den andra änden till en USB 2.0-port på datorn.

*Obs!* Det går snabbare att ladda och synkronisera iPod shuffle om du ansluter den till en USB 2.0-port med hög effekt. USB-porten på de flesta tangentbord ger inte tillräckligt med effekt för optimal laddningshastighet.

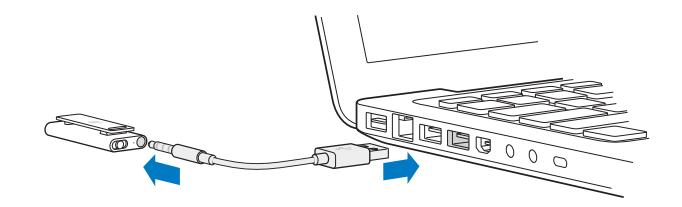

En längre USB-kabel finns tillgänglig separat på www.apple.com/se/ipodstore.

Första gången du ansluter iPod shuffle till datorn får du hjälp i iTunes med att ställa in iPod shuffle och synkronisera den med iTunes-biblioteket. Som förval synkroniserar iTunes låtar på iPod shuffle automatiskt när du ansluter den till datorn. När iTunes är klar kan du koppla från iPod shuffle. Du kan synkronisera låtar medan batteriet laddas.

Om du ansluter iPod shuffle till en annan dator och iPod shuffle är inställd på att synkronisera musik automatiskt frågar iTunes dig innan någon musik synkroniseras. Om du klickar på Ja kommer låtar och andra ljudfiler på iPod shuffle att tas bort och ersättas med de låtar och andra ljudfiler som finns på datorn som iPod shuffle är ansluten till. Om du vill veta hur du lägger till musik på iPod shuffle och använder den med fler än en dator läser du [kapitel 4, "Lyssna på musik", på sidan 21.](#page-20-2)

#### **Koppla från iPod shuffle**

Det är viktigt att du inte kopplar från iPod shuffle från datorn samtidigt som ljudfiler synkroniseras eller när iPod shuffle används som en extern enhet. Du kan koppla från iPod shuffle när statuslampan inte blinkar orange, eller när meddelandet "OK att koppla från" visas överst i iTunes-fönstret.

*Viktigt:* Om meddelandet "Koppla inte från" visas i iTunes eller om statuslampan på iPod shuffle blinkar orange måste du först mata ut iPod shuffle innan du kopplar från den. Om du inte gör det kan filerna på iPod shuffle skadas och du kan behöva återställa iPod shuffle i iTunes. Du kan läsa mer om återställning i ["Uppdatera och återställa](#page-31-1)  [iPod shuffle-programvara" på sidan 32](#page-31-1).

Om du aktiverar iPod shuffle för användning som extern enhet (se [sidan 27\)](#page-26-2) måste du alltid mata ut iPod shuffle innan du kopplar från den.

#### **Så här matar du ut iPod shuffle:**

**Klicka på utmatningsknappen (** $\triangleq$ **) bredvid iPod shuffle i listan över enheter i iTunes.** 

*Om du använder en Mac* kan du också mata ut iPod shuffle genom att dra iPod shufflesymbolen på skrivbordet till papperskorgen.

*Om du använder en Windows-dator* kan du också mata ut iPod shuffle i Den här datorn eller klicka på symbolen Säker borttagning av maskinvara i aktivitetsfältet i Windows och välja iPod shuffle.

#### **Så här koppar du från iPod shuffle:**

m Koppla loss USB-kabeln från iPod shuffle och från datorn.

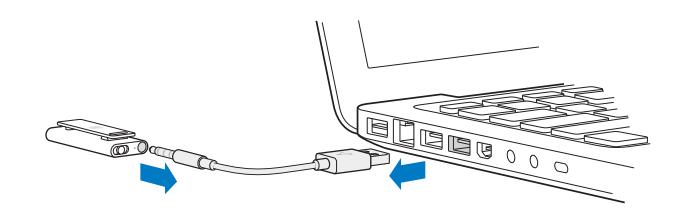

# <span id="page-7-0"></span>Ladda batteriet

iPod shuffle har ett inbyggt batteri som är uppladdningsbart och som inte kan tas ur. Du får bäst resultat om du laddar batteriet i ca tre timmar första gången du använder iPod shuffle. Batteriet laddas till 80 procent på ca två timmar och laddas helt på ca tre timmar. Om du inte har använt iPod shuffle på ett tag kan batteriet behöva laddas.

Du kan synkronisera musik medan batteriet laddas. Du kan koppla från och använda iPod shuffle innan batteriet är fulladdat.

Batterisymbolen bredvid iPod shuffle i iTunes visar batteriets status. Symbolen visar en blixt när batteriet laddas och en kontakt när batteriet är helt laddat.

Du kan ladda batteriet i iPod shuffle på två sätt:

- Anslut iPod shuffle till datorn.
- Använd en Apple USB-nätadapter, som kan köpas separat.

#### **Så här laddar du upp batteriet genom att använda en dator:**

m Anslut iPod shuffle till en USB 2.0-port med hög effekt på datorn med den USB-kabel som följer med enheten. Datorn måste vara påslagen och inte i viloläge.

När batteriet laddas lyser statuslampan på iPod shuffle med ett fast, orange sken. När batteriet är fulladdat lyser statuslampan grönt.

Om du använder iPod shuffle som extern enhet eller synkroniserar den med iTunes blinkar statuslampan orange. När den gör det måste du mata ut iPod shuffle innan du kopplar från den. I det här läget kan batteriet fortfarande laddas eller vara helt laddat. Du kan kontrollera batteriets status genom att titta på batterisymbolen bredvid iPod shuffle i listan över enheter i iTunes.

Om statuslampan inte lyser kanske iPod shuffle inte är ansluten till en USB 2.0-port med hög effekt. Försök med en annan USB 2.0-port på datorn.

Om du vill kunna ladda batteriet även när du inte har datorn till hands kan du ansluta iPod shuffle till en Apple USB-nätadapter. Vill du köpa tillbehör till iPod shuffle besöker du www.apple.com/se/ipodstore.

#### **Så här laddar du batteriet med Apple USB-nätadaptern:**

- **1** Anslut stickkontaktsadaptern till nätadaptern (den kan redan vara ansluten).
- **2** Anslut USB-kontakten på USB-kabeln till nätadaptern.
- **3** Anslut den andra änden av USB-kabeln till iPod shuffle.

#### **4** Anslut nätadaptern till ett eluttag.

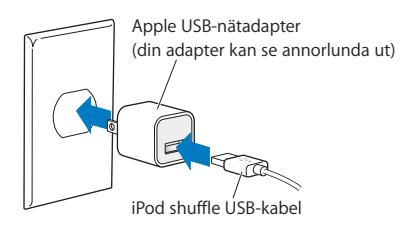

*VARNING:* Kontrollera att nätadaptern är korrekt ihopsatt innan du ansluter den till ett eluttag. Läs all säkerhetsinformation om hur du använder Apple USB-nätadaptern på [sidan 34](#page-33-1) innan du använder den.

Uppladdningsbara batterier kan bara laddas upp ett begränsat antal gånger. Batteriets livslängd och hur många gånger det kan laddas upp varierar med användning och inställningar. Vill du veta mer går du till www.apple.com/se/batteries.

#### **Kontrollera batteriets status**

Du kan kontrollera batteristatusen för iPod shuffle både när den är ansluten till datorn och när den är frånkopplad. Statuslampan visar ungefär hur mycket laddning som finns kvar i batteriet.

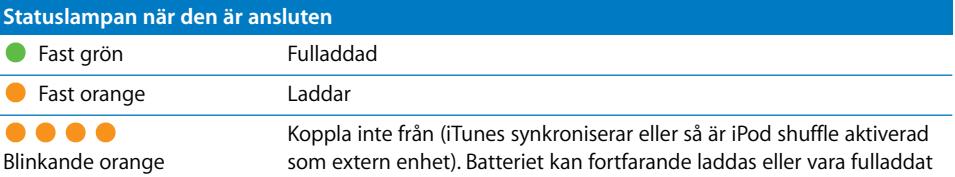

Om iPod shuffle är påslagen och inte ansluten till en dator kontrollerar du batteriets status utan att avbryta uppspelningen genom att snabbt stänga av och slå på iPod shuffle. Du kan också höra statusinformationen för batteriet i VoiceOver.

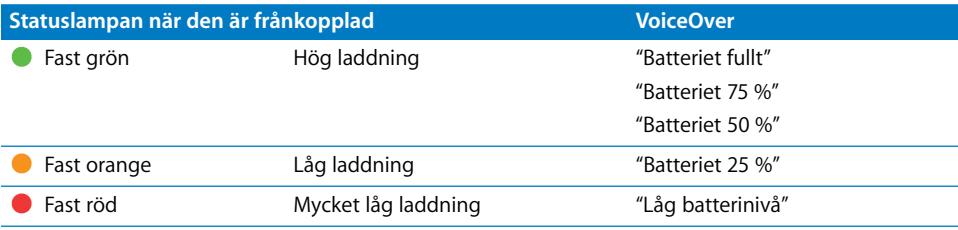

# <span id="page-9-0"></span>**<sup>3</sup> Ställa in iPod shuffle**

Du ställer in iPod shuffle genom att använda iTunes på datorn till att importera, köpa och ordna musik, ljudpodcaster och ljudböcker. Sedan ansluter du iPod shuffle till datorn och synkroniserar den med iTunes-biblioteket.

Fortsätt läsa om du vill veta mer om hur du gör steg för steg:

- Föra över musik från din CD-samling, hårddisk eller iTunes Store (en del av iTunes, endast tillgänglig i vissa länder) till programmet iTunes på datorn
- Ordna musik och andra ljudfiler i spellistor
- Â Synkronisera låtar, ljudböcker och podcaster (kostnadsfria radioliknande program som du kan hämta via Internet) i iTunes-biblioteket med iPod shuffle
- Â Lyssna på musik eller annat ljudinnehåll när du är på språng

# <span id="page-9-1"></span>Om iTunes

iTunes är det program du använder när du vill synkronisera musik, ljudböcker och ljudpodcaster med iPod shuffle. Du hämtar iTunes 8.1 eller senare (krävs för iPod shuffle) genom att gå till www.apple.com/se/ipod/start. När du har installerat iTunes öppnas programmet automatiskt när du ansluter iPod shuffle till datorn.

I det här kapitlet beskrivs hur du med hjälp av iTunes hämtar musik och annat ljudinnehåll till datorn, skapar personliga samlingar med dina favoritlåtar (kallas för spellistor), synkroniserar iPod shuffle och justerar iPod shuffle-inställningarna.

iTunes innehåller också en funktion som kallas Genius, som skapar spellistor på direkten av låtar ur iTunes-biblioteket som passar bra ihop. Du kan skapa Genius-spellistor i iTunes och synkronisera dem till iPod shuffle. Vill du veta hur du ställer in Genius i iTunes läser du ["Använda Genius i iTunes" på sidan 15](#page-14-1).

iTunes innehåller en mängd andra funktioner. Du kan bränna egna CD-skivor som kan spelas i vanliga CD-spelare (om din dator har en CD-brännare), lyssna på strömmande Internetradio, titta på videor och TV-program, betygsätta låtar efter tycke och smak och mycket annat. Om du vill veta mer om de här funktionerna öppnar du iTunes och väljer Hjälp > iTunes Hjälp.

Om iTunes redan är installerat på datorn och du har ordnat ett iTunes-bibliotek kan du hoppa till nästa avsnitt, ["Lägga till musik på iPod shuffle" på sidan 15.](#page-14-0)

# <span id="page-10-0"></span>Importera musik till iTunes-biblioteket

För att kunna lyssna på musik på iPod shuffle måste du lägga till musiken i iTunesbiblioteket på datorn.

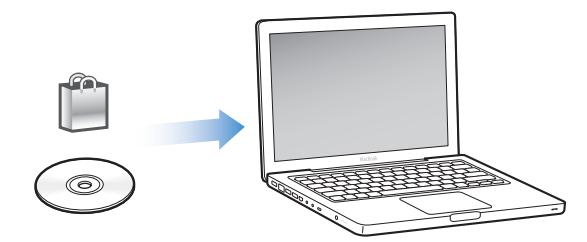

**Du kan lägga till musik och andra ljudfiler i iTunes-biblioteket på tre sätt:**

- Köpa musik och ljudböcker eller hämta podcaster på webben från iTunes Store.
- Importera musik och andra ljudfiler från ljud-CD-skivor.
- Lägg till musik och andra ljudfiler som redan finns på datorn.

#### **Köpa musik och hämta podcaster från iTunes Store**

Om du har en Internetanslutning kan du enkelt köpa och hämta låtar, album och ljudböcker från iTunes Store på webben. Du kan också prenumerera på och hämta kostnadsfria podcaster (radioliknande ljudprogram). Det går inte att synkronisera videopodcaster till iPod shuffle.

Om du vill köpa musik på Internet från iTunes Store skaffar du ett Apple-konto i iTunes, letar reda på de låtar du vill ha och köper dem. Om du redan har ett Apple-konto eller om du har ett AOL-konto (America Online, finns endast i vissa länder), kan du använda det kontot till att logga in på iTunes Store och köpa musik.

Du behöver inte ha något konto på iTunes Store för att hämta eller prenumerera på podcaster.

#### **Så här loggar du in på iTunes Store:**

- Öppna iTunes och:
	- Â *Om du redan har ett iTunes-konto* väljer du Affär > Logga in och loggar sedan in.

Â *Om du inte har ett iTunes-konto* väljer du Affär > Skapa konto och följer sedan anvisningarna på skärmen för hur du skapar ett Apple-konto eller anger information om ett befintligt Apple- eller AOL-konto.

I iTunes Store kan du bläddra och söka efter det album, den låt eller den artist du vill ha tag på. Öppna iTunes och klicka på iTunes Store i listan till vänster.

- Â *Bläddra i iTunes Store* genom att välja en kategori (t.ex. Music) till vänster på huvudsidan för iTunes Store. Du kan välja en genre, titta på releaser, klicka på någon av de låtar som visas på huvudsidan, titta på försäljningstoppen eller klicka på Browse under Quick Links på huvudsidan för iTunes Store.
- Â *Bläddra efter podcaster* genom att klicka på podcastlänken till vänster på huvudsidan i iTunes Store.
- Â *Sök i iTunes Store* genom att skriva namnet på ett album, en låt, artist eller kompositör i sökfältet. Tryck på returtangenten eller välj ett objekt från listan som visas.
- Â *Du begränsar sökresultaten* genom att välja objekt från popupmenyn uppe till vänster (All Results är förval). Du kan t.ex. begränsa sökningen till låtar och album genom att välja Music från popupmenyn.
- Â *Sök efter en kombination av objekt* genom att klicka på Power Search på sökresultatsidan.
- Â *Gå tillbaka till huvudsidan i iTunes Store* genom att klicka på hemknappen i statusraden överst på sidan.

#### **Så här köper du en låt, ett album eller en ljudbok:**

**1** Välj iTunes Store och leta reda på det du vill köpa.

Om du dubbelklickar på en låt eller annan fil får du lyssna på en del av den, så att du är säker på att det är den du vill ha. (Om din nätverksanslutning är långsammare än 128 kbit/s väljer du iTunes > Inställningar och markerar "Spela upp efter hämtning" i panelen Affär.)

**2** Klicka på Köp låt, Köp album eller Köp bok.

Filen hämtas till datorn och debiteras det betalkort som du angett för ditt Apple- eller AOL-konto.

#### **Så här hämtar eller prenumererar du på en podcast:**

- **1** Välj iTunes Store.
- **2** Klicka på länken Podcasts till vänster på huvudsidan i iTunes Store.
- **3** Bläddra fram den podcast du vill hämta.
	- Â *Om du vill hämta ett enstaka podcastavsnitt* klickar du på knappen Hämta avsnitt bredvid avsnittet.
	- Â *Om du vill prenumerera på en podcast* klickar du på knappen Prenumerera bredvid podcastsymbolen. iTunes hämtar det senaste avsnittet. När nya avsnitt blir tillgängliga hämtas de automatiskt till iTunes när du ansluter till Internet.

## **Lägga till musik som redan finns på datorn i iTunes-biblioteket**

Om du har musik på datorn som är kodad i något filformat som iTunes kan använda, kan du enkelt lägga till den musiken i iTunes.

#### **Så här lägger du till musik som redan finns på datorn i iTunes-biblioteket:**

■ Dra mappen eller skivan med ljudfilerna till ditt iTunes-bibliotek (eller välj Arkiv > Lägg till i biblioteket och välj mappen eller hårddisken). Om iTunes kan spela upp filformatet, läggs låtarna automatiskt till i iTunes-biblioteket.

Du kan också dra enstaka låtfiler till iTunes.

*Obs!* Om du använder iTunes för Windows kan du konvertera oskyddade WMA-filer till AAC- eller MP3-format. Det kan vara användbart om du har ett musikbibliotek som kodats i WMA-format. Vill du ha mer information öppnar du iTunes och väljer Hjälp > iTunes Hjälp.

#### **Importera musik från ljud-CD-skivor till iTunes**

Följ de här anvisningarna om du vill överföra musik från CD-skivor till iTunes.

#### **Så här importerar du musik från en ljud-CD-skiva till iTunes:**

**1** Mata in en CD-skiva i datorn och öppna iTunes.

*Om du är ansluten till Internet* hämtar iTunes låtnamnen på CD-skivan från Internet (om de finns där) och visar dem i fönstret.

*Om du inte är ansluten till Internet* kan du importera dina CD-skivor och senare, när du ansluter till Internet, markera låtarna i iTunes och välja Avancerat > Hämta CDspårnamn. iTunes hämtar då spårnamnen för de importerade CD-skivorna.

*Om spårnamnen för CD-skivan inte finns tillgängliga på Internet* kan du manuellt ange namnen på låtarna. Se avsnittet ["Ange namn på låtar och annan information".](#page-13-1)

Med hjälp av spårinformationen kan du bläddra och söka efter låtar i iTunes efter titel, artist, album med mera.

- **2** Ta bort markeringen bredvid de låtar du inte vill importera genom att klicka på markeringen.
- **3** Klicka på knappen Importera. I rutan överst på iTunes-sidan visas hur lång tid det tar att importera varje låt.

Som förval spelar iTunes upp låtarna samtidigt som de importeras. Om du importerar många låtar kanske du vill förhindra uppspelning av musiken så att importen går snabbare.

**4** Vill du mata ut CD-skivan klickar du på utmatningsknappen (**▲**).

Du kan inte mata ut en CD-skiva förrän importen är klar.

**5** Upprepa stegen för alla CD-skivor med låtar du vill importera.

#### <span id="page-13-1"></span>**Ange namn på låtar och annan information**

Du kan manuellt skriva in spårtitlar och annan information, t.ex. kommentarer, för spår och andra objekt i iTunes-biblioteket.

#### **Så här skriver du in CD-låtnamn och annan information manuellt:**

- **1** Markera den första låten på CD-skivan och välj Arkiv > Visa info.
- **2** Klicka på Info.
- **3** Skriv in information om låten.
- **4** Klicka på Nästa när du vill skriva in information om nästa spår.
- **5** Klicka på OK när du är klar.

## <span id="page-13-0"></span>Ordna din musik

Med iTunes kan du ordna dina låtar och andra objekt i listor, så kallade spellistor, på det sätt du vill. Du kan t.ex. skapa en spellista med låtar som du vill lyssna på när du tränar, eller spellistor för olika sinnesstämningar.

Du kan också skapa smarta spellistor som automatiskt uppdateras baserat på de villkor du väljer. När du lägger till låtar i iTunes som stämmer med villkoren läggs de automatiskt till i den smarta spellistan. Du kan också välja en låt och använda funktionen Genius till att skapa en spellista automatiskt (läs nästa avsnitt för mer information). Det går inte att skapa spellistor på iPod shuffle när den inte är ansluten till iTunes.

Du kan skapa så många spellistor du vill med låtarna i iTunes-biblioteket. De ändringar du gör för spellistor i iTunes, om du t.ex. lägger till eller tar bort låtar, påverkar inte innehållet i iTunes-biblioteket.

När du lyssnar på spellistor på iPod shuffle beter sig alla spellistor du skapat i iTunes på samma sätt. Du kan välja dem utifrån deras namn på iPod shuffle.

#### **Så här skapar du en spellista i iTunes:**

- 1 Klicka på lägg till-knappen (**+**) eller välj Arkiv > Ny spellista.
- **2** Ange ett namn för spellistan.
- **3** Klicka på Musik i listan Bibliotek och dra en låt eller ett annat objekt till spellistan.

Vill du markera flera låtar håller du ner skift- eller kommandotangenten ( $\frac{1}{2}$ ) på en Mac, eller skift- och kontrolltangenten på en Windows-dator, medan du klickar på låtarna.

#### **Så här skapar du en smart spellista:**

m Välj Arkiv > Ny smart spellista och ange de villkor som ska gälla för spellistan.

Smarta spellistor som du skapat i iTunes kan synkroniseras till iPod shuffle på samma sätt som andra iTunes-spellistor.

## <span id="page-14-1"></span>**Använda Genius i iTunes**

Genius skapar automatiskt spellistor som innehåller låtar som liknar varandra i biblioteket. Om du vill spela upp Genius-spellistor på iPod shuffle måste du först ställa in Genius i iTunes. Genius är en kostnadsfri tjänst men du måste ha ett iTunes Storekonto (om du inte har något kan du skapa ett när du aktiverar Genius).

#### **Så här ställer du in Genius:**

- **1** Välj Affär > Aktivera Genius i iTunes.
- **2** Följ anvisningarna på skärmen.
- **3** Anslut och synkronisera iPod shuffle.

Du kan nu använda Genius till att skapa en Genius-spellista som du kan synkronisera till iPod shuffle.

#### **Så här skapar du en Genius-spellista i iTunes:**

- **1** Klicka på Musik i bibliotekslistan eller välj en spellista.
- **2** Markera en låt.
- **3** Klicka på knappen Genius längst ner i iTunes-fönstret.

# $88$

- **4** Ändra maximalt antal låtar i spellistan genom att välja ett antal från popupmenyn.
- **5** Du sparar spellistan genom att klicka på Spara spellista. Du kan ändra en sparad spellista genom att lägga till och ta bort objekt. Du kan också klicka på Uppdatera om du vill skapa en ny spellista baserad på samma originallåt.

Genius-spellistor som du skapat i iTunes kan synkroniseras till iPod shuffle på samma sätt som andra iTunes-spellistor.

# <span id="page-14-0"></span>Lägga till musik på iPod shuffle

När du har importerat och ordnat musik i iTunes kan du enkelt lägga till den på iPod shuffle.

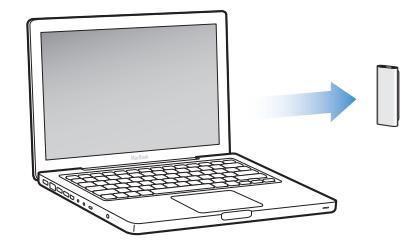

Ställ in hur musik läggs till från iTunes på datorn till iPod shuffle genom att ansluta iPod shuffle till datorn, öppna iTunes-inställningarna och välja inställningar för iPod shuffle.

#### **Du kan ställa in iTunes att lägga till musik på iPod shuffle på tre sätt:**

- Â *Synkronisera låtar och spellistor:* När du ansluter iPod shuffle uppdateras den automatiskt till att matcha låtarna i iTunes-biblioteket. Du kan synkronisera alla låtar och spellistor eller valda spellistor. Alla andra låtar på iPod shuffle raderas. Mer information finns i nästa avsnitt.
- Â *Lägga till musik på iPod shuffle manuellt:* När du ansluter iPod shuffle kan du både dra enstaka låtar och spellistor till den och radera enskilda låtar och spellistor från den. Med den här metoden kan du lägga till låtar från flera olika datorer utan att behöva radera de låtar som redan finns på iPod shuffle. När du hanterar musik manuellt måste du alltid mata ut iPod shuffle från iTunes innan du kan koppla från den. [Se](#page-17-0)  ["Hantera iPod shuffle manuellt" på sidan 18.](#page-17-0)
- Â *Fylla iPod shuffle automatiskt:* När du väljer att hantera innehåll manuellt på iPod shuffle kan du låta iTunes automatiskt fylla iPod shuffle med ett urval av låtar och annat innehåll som du anger. [Se "Fylla iPod shuffle automatiskt" på sidan 19.](#page-18-0)

#### **Synkronisera musik automatiskt**

Som förval är iPod shuffle inställd på att synkronisera alla låtar och spellistor när du ansluter den till datorn. Det är det enklaste sättet att lägga till musik på iPod shuffle. Du ansluter bara iPod shuffle till datorn, låter den automatiskt lägga till musik, ljudböcker och ljudpodcaster, kopplar sedan från den och tar den med dig. Om du har lagt till låtar i iTunes sedan du senast anslöt iPod shuffle synkroniseras de med iPod shuffle. Om du har raderat låtar i iTunes tas de bort från iPod shuffle.

#### **Så här synkroniserar du musik med iPod shuffle:**

m Anslut helt enkelt iPod shuffle till datorn. Om iPod shuffle är inställd på att synkronisera automatiskt påbörjas uppdateringen.

*Viktigt:* Första gången du ansluter iPod shuffle till en dator blir du tillfrågad om du vill synkronisera låtar automatiskt. Om du svarar ja raderas alla låtar, ljudböcker och podcaster från iPod shuffle och ersätts av de låtar med mera som finns på datorn. Om du svarar nej kan du istället lägga till låtar på iPod shuffle manuellt utan att radera några av de låtar som redan finns på den.

Medan musiken synkroniseras från datorn till iPod shuffle visar statusfönstret i iTunes förloppet och en synkroniseringssymbol visas bredvid iPod shuffle i listan över enheter. När uppdateringen är klar visas ett meddelande i iTunes om att uppdateringen av iPod är slutförd.

Om du inte valde automatisk synkronisering av musik till iPod shuffle när du ställde in den kan du göra det senare. Du kan synkronisera alla låtar och spellistor eller bara valda spellistor.

#### <span id="page-16-0"></span>**Så här ställer du in att iTunes ska synkronisera musik med iPod shuffle automatiskt:**

- **1** Anslut iPod shuffle till datorn.
- **2** Markera iPod shuffle i listan över enheter i iTunes och klicka sedan på fliken Musik.
- **3** Markera "Synkronisera musik".
- **4** Välj "Alla låtar och spellistor" eller välj "Markerade spellistor" och sedan de spellistor du vill synkronisera.

Du kan synkronisera ljudböcker när du synkroniserar musik. Ljudböcker visas i listan över valda spellistor. Du kan välja att synkronisera alla eller ingen av ljudböckerna i iTunes-biblioteket.

**5** Klicka på Utför.

Uppdateringen börjar automatiskt.

Om "Synkronisera endast markerade låtar" är markerat på panelen Sammanfattning kommer iTunes bara att synkronisera objekt som är markerade i musikbiblioteket och andra bibliotek.

### **Synkronisera podcaster automatiskt**

Inställningarna för att lägga till podcaster på iPod shuffle är separata från inställningarna för att lägga till låtar. Inställningarna för podcaster påverkar inte uppdateringsinställningarna för låtar, och tvärt om. Du kan ställa in att iTunes automatiskt ska synkronisera alla eller valda podcaster, eller lägga till podcaster på iPod shuffle manuellt. Det går inte att synkronisera videopodcaster till iPod shuffle.

#### **Så här ställer du in iTunes på att uppdatera podcasterna på iPod shuffle automatiskt:**

- **1** Anslut iPod shuffle till datorn.
- **2** Markera iPod shuffle i listan över enheter i iTunes och klicka sedan på fliken Podcaster.
- **3** Markera "Synkronisera ... avsnitt av" och välj antalet avsnitt i popupmenyn.
- **4** Markera "Alla podcaster" eller "Markerade podcaster". Om du klickar på "Markerade podcaster" måste du också välja vilka podcaster du vill synkronisera.
- **5** Klicka på Utför.

När du ställer in iTunes på att synkronisera podcasterna automatiskt uppdateras iPod shuffle varje gång du ansluter den till datorn.

#### <span id="page-17-0"></span>**Hantera iPod shuffle manuellt**

Du får större flexibilitet i hanteringen av musik och annat innehåll på iPod shuffle om du ställer in manuell uppdatering av iPod shuffle i iTunes. Du kan lägga till och ta bort enskilda låt, spellistor, podcaster och ljudböcker. Du kan lägga till musik och annat ljudinnehåll från flera datorer på iPod shuffle utan att radera något av det innehåll som redan finns på den.

#### **Så här ställer du in iTunes för manuell hantering av ljudinnehåll på iPod shuffle:**

- **1** Markera iPod shuffle i listan över enheter i iTunes och klicka sedan på fliken Sammanfattning.
- **2** Välj "Hantera musik manuellt" under Alternativ.
- **3** Klicka på Utför.

När du hanterar iPod shuffle manuellt måste du alltid mata ut iPod shuffle från iTunes innan du kan koppla från den.

#### **Så här lägger du till en låt eller ett annat objekt på iPod shuffle:**

- **1** Klicka på Musik eller något annat biblioteksobjekt i iTunes.
- **2** Dra en låt eller ett annat objekt till iPod shuffle.

Du kan också synkronisera hela spellistor till iPod shuffle genom att dra dem. Du kan markera flera objekt och dra alla på en gång till iPod shuffle.

#### **Så här tar du bort ett spår eller ett annat objekt från iPod shuffle:**

- **1** Markera iPod shuffle i listan över enheter i iTunes.
- **2** Välj Musik, Ljudböcker eller Podcaster under iPod shuffle.
- **3** Markera ett spår eller något annat objekt och tryck på delete- eller backstegstangenten på tangentbordet.

#### **Så här använder du iTunes till att skapa en ny spellista på iPod shuffle:**

- **1** Markera iPod shuffle i listan över enheter i iTunes. Klicka sedan på lägg till-knappen (**+**) eller välj Arkiv > Ny spellista.
- **2** Ange ett namn för spellistan.
- **3** Klicka på ett objekt, t.ex. Musik, i bibliotekslistan och dra sedan låtar eller andra objekt till spellistan.

#### **Så här lägger du till och tar bort låtar i en spellista på iPod shuffle:**

m Dra en låt till en spellista på iPod shuffle om du vill lägga till låten i spellistan. Vill du ta bort en låt från en spellista markerar du låten i listan och trycker på backstegstangenten.

Tänk på följande om du hanterar innehållet på iPod shuffle manuellt:

- Om du ändrar en spellista måste du komma ihåg att dra den ändrade spellistan till iPod shuffle när den är ansluten till iTunes.
- Om du tar bort en låt eller ett annat objekt från iPod shuffle raderas det inte från iTunes-biblioteket.
- Om du ställer in iTunes på manuell hantering av musik kan du senare ändra inställningen till automatisk synkronisering. Gå till [sidan 17](#page-16-0) om du vill veta mer.

#### <span id="page-18-1"></span><span id="page-18-0"></span>**Fylla iPod shuffle automatiskt**

Om du hanterar musik manuellt kan du låta iTunes automatiskt synkronisera ett urval av dina låtar till iPod shuffle när du klickar på knappen Fyll automatiskt. Du kan välja att spår ska föras över från hela biblioteket eller från en viss spellista, och ställa in andra alternativ för automatisk fyllning. Med automatiskt fyllning får du större kontroll över vilket innehåll som läggs till på iPod shuffle än vid automatisk synkronisering, och du kan snabbt "fylla på" iPod shuffle när du hanterar innehållet manuellt.

#### **Så här fyller du automatiskt iPod shuffle med musik:**

- **1** Anslut iPod shuffle till datorn.
- **2** Välj Musik under iPod shuffle i listan över enheter.
- **3** Välj den spellista du vill fylla automatiskt från i popupmenyn "Fyll automatiskt från". Välj Musik om du vill överföra musik från hela biblioteket automatiskt.
- **4** Klicka på knappen Inställningar och välj bland följande alternativ:

*Ersätt alla objekt vid automatisk fyllning:* iTunes ersätter låtarna på iPod shuffle med de nya låtar du väljer. Om det här alternativet inte markeras bevaras de låtar du redan synkroniserat till iPod shuffle och iTunes väljer fler låtar tills det tillgängliga utrymmet har fyllts.

*Välj objekt slumpmässigt:* iTunes blandar låtarnas ordning när de synkroniseras till iPod shuffle. Om alternativet inte är markerat överför iTunes spåren i den ordning de visas i biblioteket eller den markerade spellistan.

*Välj objekt med höga betyg oftare:* iTunes fyller iPod shuffle automatiskt med i första hand låtar som du har gett ett högre betyg.

**5** Om du vill spara utrymme för användning som extern enhet anger du hur mycket utrymme som reserveras för iTunes-innehåll och hur mycket som reserveras för data genom att använda skjutreglaget.

Om du vill veta hur du använder iPod shuffle som en hårddisk läser du ["Använda](#page-26-2)  [iPod shuffle som en extern lagringsenhet" på sidan 27](#page-26-2).

**6** Klicka på OK i dialogrutan Inställningar för automatisk fyllning och klicka sedan på Fyll automatiskt i iTunes-fönstret.

När musiken synkroniseras från iTunes till iPod shuffle visas förloppet i statusfönstret i iTunes. När den automatiska överföringen är klar visas ett meddelande i iTunes om att uppdateringen av iPod är slutförd.

## <span id="page-19-0"></span>**Få plats med fler låtar på iPod shuffle**

Om du har importerat låtar med högre bithastighetsformat till iTunes, t.ex. iTunes Plus, Apple Lossless eller WAV, kan du ställa in att iTunes automatiskt ska konvertera låtarna till AAC-filer på 128 kbit/s när de synkroniseras till iPod shuffle. Varken kvaliteten eller storleken på låtarna i iTunes påverkas av detta.

*Obs!* Låtar med format som inte stöds av iPod shuffle *måste* konverteras om du vill synkronisera dem med iPod shuffle. Vill du ha mer information om vilka format som stöds av iPod shuffle läser du ["Om du inte kan synkronisera ett spår eller något annat](#page-29-0)  [objekt till iPod shuffle" på sidan 30](#page-29-0).

#### **Så här konverterar du låtar med hög bithastighet till AAC-filer:**

- **1** Anslut iPod shuffle till datorn.
- **2** Markera iPod shuffle i listan över enheter i iTunes.
- **3** Klicka på fliken Sammanfattning.
- **4** Markera "Konvertera spår med högre bithastighet till 128 kbit/s AAC".
- **5** Klicka på Utför.

# <span id="page-20-2"></span><span id="page-20-0"></span>**<sup>4</sup> Lyssna på musik**

När du har ställt in iPod shuffle kan du lyssna på låtar, ljudböcker och podcaster. Läs det här kapitlet om du vill veta mer om att lyssna på musik och annat ljud med iPod shuffle när du är på språng.

När du kopplar från iPod shuffle från datorn kan du sätta fast den på kläderna och lyssna på musik, ljudböcker och podcaster och styra uppspelningen med hörlursfjärrkontrollen. Om du använder VoiceOver kan du höra namnet på den låt du spelar, välja spellista från en talad meny och höra batteriets status.

# <span id="page-20-1"></span>Spela musik

När du har synkroniserat musik och andra ljudfiler till iPod shuffle kan du lyssna på dem.

#### **Så här lyssnar du på låtar och andra objekt på iPod shuffle:**

- **1** Anslut hörlurarna till iPod shuffle och sätt hörsnäckorna i öronen.
- **2** Skjut trefunktionsreglaget på iPod shuffle från OFF till  $(\Rightarrow)$  om du vill spela upp låtarna i ordning eller till  $(\mathcal{Z}_r^*)$  om du vill blanda dem.

Uppspelningen börjar. Om iPod shuffle är på när du ansluter hörlurarna startar uppspelningen inte automatiskt. Tryck på mittknappen på fjärrkontrollen eller skjut trefunktionsreglaget till OFF och sedan tillbaka igen så startar uppspelningen.

Du sparar på batteriet när du inte använder iPod shuffle genom att skjuta trefunktionsreglaget till OFF.

När du ansluter hörlurar väntar du tills den gröna statuslampan slocknar innan du trycker på knapparna på fjärrkontrollen. I tabellen nedan finns information om hur du styr uppspelningen med hörlursfjärrkontrollen.

*VARNING:* Läs informationen på [sidan 34](#page-33-0) om hur du undviker hörselskador innan du använder hörlurarna.

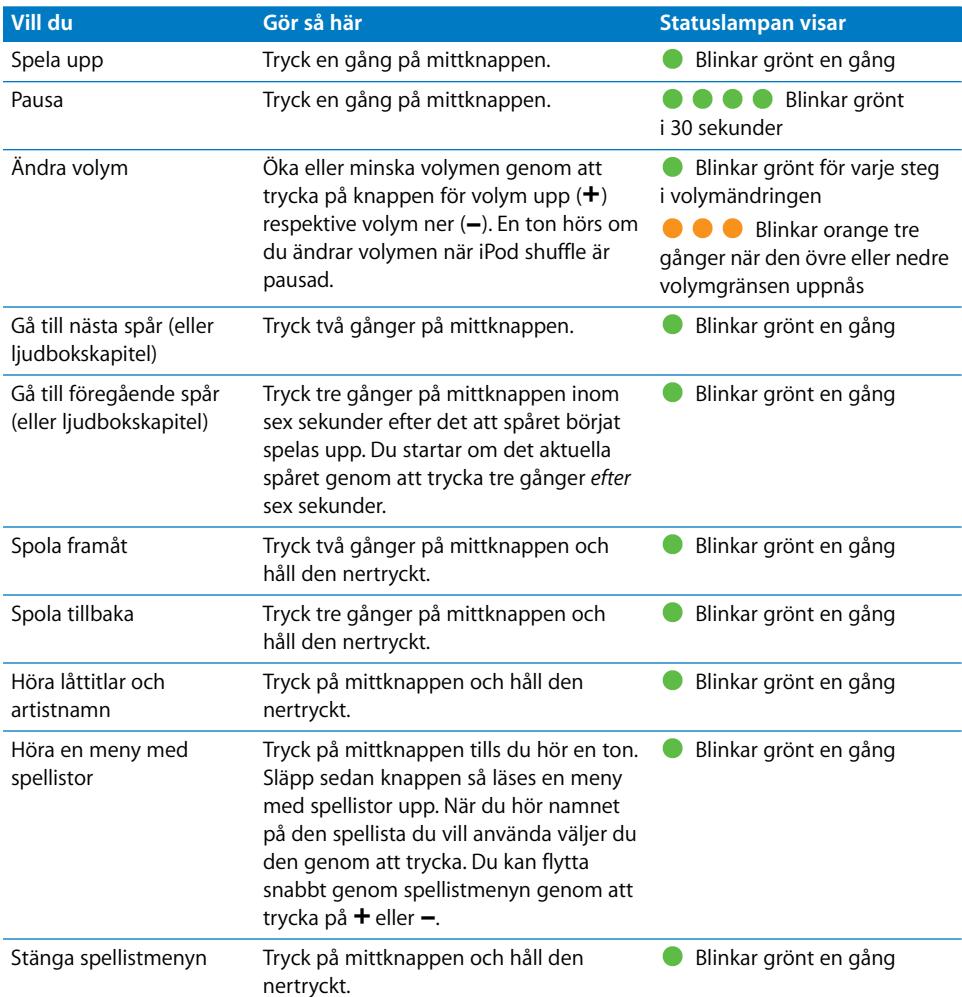

Statuslampan på iPod shuffle blinkar på olika sätt när du trycker på knapparna på hörlursfjärrkontrollen.

## **Ställa in att iPod shuffle ska spela upp låtar i ordning eller blanda dem**

Du kan ställa in att iPod shuffle ska blanda låtar eller spela upp dem i den ordning de har i iTunes. Du hör en ton när du skjuter på trefunktionsreglaget.

#### **Så här ställer du in att iPod shuffle ska spela upp låtarna i ordning:**

■ Skjut trefunktionsreglaget till ( $\bigoplus$ ) så spelas låtarna upp i ordning.

När den sista låten har spelats upp börjar iPod shuffle spela upp den första låten igen.

*Viktigt:* När du lyssnar på ljudböcker eller podcaster skjuter du trefunktionsreglaget till alternativet att spela upp i ordning så att kapitel eller avsnitt spelas upp i rätt ordning.

#### **Så här ställer du in att iPod shuffle ska välja låt slumpmässigt:**

Skjut trefunktionsreglaget till  $(\mathcal{X})$  så blandas låtarna.

Om du vill blanda om låtarna skjuter du trefunktionsreglaget från att blanda ( $\propto$ ) till att spela upp i ordning  $(\vec{\triangleright})$  och sedan tillbaka till att blanda igen.

# <span id="page-22-1"></span><span id="page-22-0"></span>Använda funktionen VoiceOver

Med iPod shuffle kan du få mer kontroll över uppspelningsalternativen genom att låta funktionen läsa upp låttitlar och artistnamn och en meny med spellistor du kan välja bland. VoiceOver kan också läsa upp batteriets status och andra meddelanden. Funktionen VoiceOver finns tillgänglig på flera olika språk.

Om du vill höra den här typen av information installerar du VoiceOver Kit och aktiverar funktionen VoiceOver i iTunes. Du kan aktivera VoiceOver första gången du ställer in iPod shuffle, eller senare om du vill.

Du ställer in alternativ för VoiceOver på fliken Sammanfattning i iTunes. I följande avsnitt beskrivs hur du aktiverar och anpassar funktionen.

#### **Så här aktiverar du VoiceOver när du ställer in iPod shuffle:**

- **1** Anslut iPod shuffle till datorn.
- **2** Följ anvisningarna på skärmen i iTunes. Aktivering av VoiceOver är angett som förval.
- **3** Klicka på Fortsätt och följ sedan anvisningarna på skärmen för hur du hämtar och installerar VoiceOver Kit.
- **4** Välj språk från popupmenyn Språk under Röst-feedback på fliken Sammanfattning.

Det här anger vilket språk som används för talade systemmeddelanden och spellistnamn, och även för många av låttitlarna och artistnamnen.

*Obs!* Om du vill välja ett annat språk för vissa låtar markerar du dem i iTunes, väljer Arkiv > Visa info och väljer ett språk för VoiceOver från popupmenyn på fliken Alternativ. Klicka sedan på OK.

**5** Klicka på Utför.

När du är klar med inställningarna aktiveras VoiceOver på iPod shuffle.

#### **Så här aktiverar du VoiceOver vid ett senare tillfälle:**

- **1** Anslut iPod shuffle till datorn.
- **2** Markera iPod shuffle i listan över enheter i iTunes och klicka på fliken Sammanfattning.
- **3** Markera Aktivera VoiceOver under Röst-feedback.
- **4** Klicka på Utför.
- **5** Följ anvisningarna på skärmen för hur du hämtar och installerar VoiceOver Kit.
- **6** Välj språk från popupmenyn under Röst-feedback.

**7** Klicka på Utför.

När synkroniseringen är klar aktiveras VoiceOver.

#### **Så här avaktiverar du VoiceOver:**

- **1** Markera iPod shuffle i listan över enheter i iTunes och klicka på fliken Sammanfattning.
- **2** Avmarkera Aktivera VoiceOver under Röst-feedback genom att klicka.
- **3** Klicka på Utför.

När synkroniseringen är klar avaktiveras VoiceOver. Du kan fortfarande höra vissa systemmeddelanden på engelska på iPod shuffle, t.ex. batteriets status, felmeddelanden och en numrerad spellistmeny. Du kan inte höra låttitlar eller artistnamn.

#### **Höra låtinformation**

Funktionen VoiceOver kan läsa upp den aktuella låtens titel och artistens namn medan du lyssnar på musik med iPod shuffle. Om du inte vill höra låttitlar och artistnamn kan du avaktivera VoiceOver i iTunes (se ["Använda funktionen VoiceOver" på sidan 23](#page-22-0)).

#### **Så här hör du information om den aktuella låten:**

m Tryck på mittknappen på fjärrkontrollen och håll den nertryckt.

Den aktuella låtens titel och artistens namn läses upp. Om du lyssnar på en ljudbok hör du boktiteln.

Du kan använda VoiceOver till att navigera till en annan låt när du lyssnar på låtinformation.

#### **Så här navigerar du med hjälp av låtinformation:**

- Â *Om iPod shuffle spelar* trycker du på mittknappen och håller den nertryckt om du vill höra information om den aktuella låten. Tryck två gånger om du vill höra nästa information medan nästa låt spelas och tryck tre gånger om du vill höra den föregående informationen medan förgående låt spelas.
- Â *Om iPod shuffle är pausad* trycker du på mittknappen om du vill höra information om den aktuella låten. Tryck två gånger om du vill höra nästa information och tryck tre gånger om du vill höra den föregående informationen. Du spelar upp den låt vars information du hör genom att trycka på mittknappen.

#### **Använda spellistmenyn**

När VoiceOver är aktiverat kan du välja att spela upp valfri spellista du har synkroniserat från iTunes till iPod shuffle via en talad spellistmeny. Om du även har synkroniserat ljudböcker och ljudpodcaster till iPod shuffle läses också deras titlar upp i spellistmenyn. Om VoiceOver är avaktiverat i iTunes hör du en förkortad spellistmeny på engelska med nummer istället för namn (t.ex. "Playlist 1, Playlist 2" osv.).

Objekten i spellistmenyn läses upp i följande ordning:

- Den aktuella spellistan (om tillämpligt)
- "Alla låtar" (den förvalda spellistan med alla låtar på iPod shuffle)
- Eventuella övriga spellistor i ordning
- Â "Podcaster" (om du väljer det här alternativet kommer du till den första podcasten i listan och kan sedan navigera till övriga podcaster)
- Ljudböcker (varje ljudbokstitel behandlas som en spellista)

#### **Så här väljer du ett objekt från spellistmenyn:**

- **1** Tryck på mittknappen på fjärrkontrollen och håll den nertryckt.
- **2** Fortsätt att hålla knappen nertryckt tills du hör en ton, efter det att informationen om den aktuella låten har lästs upp.
- **3** Släpp mittknappen när du hör tonen. Du får då höra namnen på dina spellistor.

När du lyssnar på spellistmenyn kan du flytta framåt och bakåt i listan genom att trycka på knappen för volym upp (+) respektive volym ner (–).

**4** När du hör namnet på den spellista du vill använda väljer du den genom att trycka på mittknappen. Du hör en ton och sedan spelas det första objektet i spellistan upp.

Du startar om en spellista genom att följa stegen för hur du väljer en spellista.

#### **Så här stänger du spellistmenyn:**

m Tryck på mittknappen på fjärrkontrollen och håll den nertryckt.

#### **Ställa in att låtar ska spelas med samma ljudstyrka**

Ljudvolymen i låtar och andra ljudfiler kan variera beroende på hur ljudet spelades in eller kodades. I iTunes kan du ställa in att volymen på låtar ska justeras automatiskt så att de spelas upp med samma relativa volymnivå. Du kan sedan ställa in att iPod shuffle ska använda volyminställningarna iTunes.

#### **Så här ställer du in att iTunes ska spela låtar med samma volymnivå:**

- **1** I iTunes väljer du iTunes > Inställningar om du använder en Mac, eller Redigera > Inställningar om du använder en Windows-dator.
- **2** Klicka på Uppspelning och markera Ljudkontroll.

#### **Så här ställer du in iPod shuffle på att hämta volyminställningarna från iTunes:**

- **1** Anslut iPod shuffle till datorn.
- **2** Markera iPod shuffle i listan över enheter i iTunes.
- **3** Klicka på fliken Sammanfattning.
- **4** Markera Aktivera ljudkontroll.
- **5** Klicka på Utför.

Om du inte har aktiverat Ljudkontroll i iTunes händer det inget om du ställer in det på iPod shuffle.

#### <span id="page-25-0"></span>**Ställa in en volymgräns**

Du kan ställa in en gräns för volymen på iPod shuffle. Du kan också ange ett lösenord i iTunes så att inte någon annan kan ändra inställningen.

Om du har ställt in en maxgräns för ljudvolymen på iPod shuffle blinkar statuslampan orange tre gånger om du försöker öka volymen över gränsen.

#### **Så här ställer du in en volymgräns för iPod shuffle:**

- **1** Ställ in iPod shuffle på den önskade maxvolymen.
- **2** Anslut iPod shuffle till datorn.
- **3** Markera iPod shuffle i listan över enheter i iTunes och klicka sedan på fliken Sammanfattning.
- **4** Markera "Begränsa maxvolym".
- **5** Dra skjutreglaget till önskad maxvolym.

Skjutreglagets första position visar den volym iPod shuffle var inställd på när du markerade kryssrutan "Begränsa maxvolym".

**6** Vill du att ett lösenord ska krävas för att ändra inställningen klickar du på låset och anger och bekräftar ett lösenord.

Om du ställer in ett lösenord måste du sedan ange det innan du kan ändra eller ta bort volymgränsen.

*Obs!* Volymen kan variera beroende på vilka hörsnäckor eller hörlurar du använder.

#### **Så här tar du bort volymgränsen:**

- **1** Anslut iPod shuffle till datorn.
- **2** Markera iPod shuffle i listan över enheter i iTunes.
- **3** Klicka på fliken Sammanfattning.
- **4** Avmarkera "Begränsa maxvolym".

Ange lösenordet om det krävs.

Om du glömmer bort lösenordet kan du återställa iPod shuffle. Läs avsnittet ["Uppdatera och återställa iPod shuffle-programvara" på sidan 32](#page-31-1).

# <span id="page-26-3"></span><span id="page-26-0"></span>**<sup>5</sup> Lagra filer på iPod shuffle**

# Du kan inte bara använda iPod shuffle till musik, utan även när du vill ta med dig data.

I det här kapitlet kan du läsa om hur du använder iPod shuffle som en extern lagringsenhet.

# <span id="page-26-2"></span><span id="page-26-1"></span>Använda iPod shuffle som en extern lagringsenhet

iPod shuffle kan användas som en extern enhet för att spara datafiler.

När du vill synkronisera musik och andra ljudfiler till iPod shuffle måste du använda iTunes. Det går inte att spela upp ljudfiler som du har kopierat till iPod shuffle via Finder på en Mac eller Utforskaren i Windows.

#### **Gör så här om du vill använda iPod shuffle som en extern enhet:**

- **1** Anslut iPod shuffle till datorn.
- **2** Markera iPod shuffle i listan över enheter i iTunes.
- **3** Klicka på fliken Sammanfattning.
- **4** Välj "Använd som extern enhet" under Alternativ.

Du kan behöva bläddra nedåt för att visa dessa inställningar.

**5** Klicka på Utför.

När du anger att iTunes ska fylla iPod shuffle automatiskt kan du reservera utrymme för användning som extern enhet. Läs avsnittet ["Fylla iPod shuffle automatiskt" på sidan 19](#page-18-1).

När du använder iPod shuffle som extern enhet visas iPod shuffle-skivsymbolen på skrivbordet i Mac OS, eller som nästa lediga enhetsbokstav i Utforskaren i Windows.

När iPod shuffle är aktiverad som en hårddisk och du ansluter den till datorn blinkar statuslampan orange kontinuerligt. Se till att du matar ut iPod shuffle i iTunes innan du kopplar från den från datorn.

## **Överföra filer mellan datorer**

När du använder iPod shuffle som en extern enhet kan du föra över filer från en dator till en annan. iPod shuffle är formaterad som en FAT-32-volym och stöds av både Macoch Windows-datorer. Därför kan du använda iPod shuffle till att överföra filer mellan datorer med olika operativsystem.

#### **Så här överför du filer mellan datorer:**

**1** Ställ först in att iPod shuffle ska användas som extern enhet. Anslut den sedan till den dator du vill hämta filerna från.

*Viktigt:* Om du har ställt in iPod shuffle på automatisk synkronisering får du frågan om du vill radera iPod shuffle och synkronisera den med det nya iTunes-biblioteket när du ansluter den till en annan dator. Klicka på Avbryt om du inte vill radera innehållet på iPod shuffle.

- **2** Använd datorns filhanteringssystem (Finder på en Mac, Utforskaren på en Windowsdator) och dra filerna till iPod shuffle.
- **3** Koppla från iPod shuffle och anslut den till den andra datorn.

Klicka på Avbryt om du inte vill radera innehållet på iPod shuffle.

**4** Dra filerna från iPod shuffle till en plats på den andra datorn.

#### **Undvika att iTunes öppnas automatiskt**

Du kan se till att iTunes inte öppnas automatiskt när du ansluter iPod shuffle till datorn.

#### **Så här undviker du att iTunes öppnas automatiskt:**

- **1** Anslut iPod shuffle till datorn.
- **2** Markera iPod shuffle i listan över enheter i iTunes.
- **3** Klicka på fliken Sammanfattning.
- **4** Avmarkera "Öppna iTunes när denna iPod ansluts" under Alternativ.
- **5** Klicka på Utför.

# <span id="page-28-0"></span>**<sup>6</sup> Tips och felsökning**

# **6**

# De flesta problem med iPod shuffle kan lösas snabbt genom att följa råden i det här kapitlet.

## **Prova först: Starta om, försök igen, starta om datorn, installera om, återställ**

Kom ihåg de här fem grundläggande metoderna om du får problem med iPod shuffle. Prova de här stegen ett i taget tills problemet är löst. Om inget av följande hjälper hittar du lösningar på specifika problem längre fram.

- Â *Återställ* iPod shuffle genom att stänga av den, vänta tio sekunder och sedan slå på den igen.
- Â *Försök igen* med en annan USB 2.0-port om du inte kan se iPod shuffle i iTunes.
- *Starta om* datorn och kontrollera att du har de senaste programuppdateringarna installerade.
- Â *Installera om* iTunes-programvaran från den senaste versionen på webben.
- Â *Återställ* iPod shuffle. Läs avsnittet ["Uppdatera och återställa iPod shuffle](#page-31-0)[programvara" på sidan 32](#page-31-0).

#### **Om statuslampan lyser rött och du hör meddelandet "Använd iTunes till att återställa"**

Anslut iPod shuffle till datorn och återställ den i iTunes. Läs avsnittet ["Uppdatera och](#page-31-0)  [återställa iPod shuffle-programvara" på sidan 32](#page-31-0).

#### **Om iPod shuffle inte går att slå på eller inte svarar**

- Anslut iPod shuffle till en USB 2.0-port med hög effekt på datorn. Batteriet i iPod shuffle kan behöva laddas.
- Stäng av iPod shuffle, vänta tio sekunder och slå på den igen.
- Du kan behöva återställa iPod shuffle-programvaran. Läs avsnittet "Uppdatera och [återställa iPod shuffle-programvara" på sidan 32](#page-31-0).

#### **Om iPod shuffle inte spelar upp någon musik**

- Â Det kanske inte finns någon musik på iPod shuffle. Om du hör meddelandet "Använd iTunes till att synkronisera musik" ansluter du iPod shuffle till datorn och synkroniserar musik till den.
- Skjut trefunktionsreglaget till OFF och slå sedan på enheten igen.
- Â Kontrollera att hörsnäcks- eller hörlurskontakten är helt och hållet instucken.
- Kontrollera att volymen har ställts in på rätt sätt. En volymgräns kan ha angetts. Läs avsnittet ["Ställa in en volymgräns" på sidan 26.](#page-25-0)
- iPod shuffle kanske står på paus. Prova att trycka på mittknappen på hörlursfjärrkontrollen.

#### **Om du ansluter iPod shuffle till datorn och det inte händer något**

- Anslut iPod shuffle till en USB 2.0-port med hög effekt på datorn. Batteriet i iPod shuffle kan behöva laddas.
- Kontrollera att du har den senaste iTunes-programvaran från www.apple.com/se/ipod/start.
- Â Prova att ansluta USB-kabeln till en annan USB 2.0-port på datorn. Kontrollera att USB-kabeln är ordentligt ansluten till iPod shuffle och datorn. Se till att USBkontakten sitter åt rätt håll. Den kan endast sättas i på ett sätt.
- iPod shuffle kanske behöver återställas. Stäng av iPod shuffle, vänta tio sekunder och slå på den igen.
- Â Om iPod shuffle inte visas i iTunes eller Finder kan batteriet vara helt urladdat. Ladda iPod shuffle under flera minuter och se om den börjar fungera igen.
- Â Kontrollera att du har den dator och programvara som krävs. Läs avsnittet ["Om du vill](#page-30-0)  [dubbelkontrollera systemkraven" på sidan 31.](#page-30-0)
- Prova med att starta om datorn.
- Â Du kan behöva återställa iPod-programvaran. Läs avsnittet ["Uppdatera och återställa](#page-31-0)  [iPod shuffle-programvara" på sidan 32](#page-31-0).
- iPod shuffle kanske behöver repareras. Information om hur du får service för iPod shuffle finns på service- och supportwebbplatsen på adressen www.apple.com/se/support/ipodshuffle/.

#### <span id="page-29-0"></span>**Om du inte kan synkronisera ett spår eller något annat objekt till iPod shuffle**

Låten kan vara kodad i ett format som inte kan användas på iPod shuffle. Följande ljudfilsformat stöds av iPod shuffle. De innefattar format för ljudböcker och podcaster:

- $\bullet$  AAC (M4A, M4B, M4P) (upp till 320 kbit/s)
- Apple Lossless (ett komprimerat högkvalitetsformat)
- MP3 (upp till 320 kbit/s)
- MP3 med variabel bithastighet (VBR)
- WAV
- AA (tal från audible.com, format 2, 3 och 4)
- AIFF

En låt som kodats med formatet Apple Lossless har nästan full CD-kvalitet, men tar endast upp ungefär hälften så mycket utrymme som en låt som kodats med formaten AIFF eller WAV. Om låten kodats med formaten AAC eller MP3 tar den upp ännu mindre plats. När du importerar musik från en CD-skiva med iTunes konverteras den som förval till AAC-format.

Du kan låta iPod shuffle automatiskt konvertera filer kodade med högre bithastighet till ACC-filer på 128 kbit/s när de synkroniseras till iPod shuffle. Läs avsnittet ["Få plats med](#page-19-0)  [fler låtar på iPod shuffle" på sidan 20](#page-19-0).

Om du använder iTunes för Windows kan du konvertera oskyddade WMA-filer till AACeller MP3-format. Det kan vara användbart om du har en musiksamling som kodats i WMA-format.

iPod shuffle kan inte använda ljudfiler i formaten WMA, MPEG Layer 1, MPEG Layer 2 eller audible.com-format 1.

Om du har ett spår i iTunes som inte stöds av iPod shuffle kan du konvertera det till ett format som iPod shuffle kan läsa. Mer information finns i iTunes Hjälp.

#### **Om podcaster eller ljudböcker inte spelas upp korrekt**

- Â Kontrollera att trefunktionsreglaget på iPod shuffle är inställt på uppspelning i ordning (⁄). Om en spellista innehåller olika typer av spår (t.ex. låtar, podcaster och ljudböcker) spelas ljudböcker och podcaster inte upp om iPod shuffle är inställd  $p\hat{a}$  att blanda spår  $(\mathbf{X}^*).$
- Om kapitlen i en ljudbok lagts till på iPod shuffle i fel ordning ansluter du iPod shuffle till datorn och ändrar ordningen på spåren med hjälp av iTunes.

#### <span id="page-30-0"></span>**Om du vill dubbelkontrollera systemkraven**

För att kunna använda iPod shuffle, måste du ha:

- Någon av följande datorkonfigurationer:
	- En Mac med en USB 2.0-port
	- En Windows-PC med en USB 2.0-port eller med ett installerat USB 2.0-kort
- Något av följande operativsystem: Mac OS X 10.4.11 eller senare, Windows Vista eller Windows XP Home eller Professional med Service Pack 3 eller senare
- Internetanslutning (bredbandsanslutning rekommenderas)
- iTunes 8.1 eller senare (iTunes kan hämtas från www.apple.com/se/ipod/start)

*Om din Windows-dator inte har någon USB 2.0-port med hög effekt* kan du köpa och installera ett USB 2.0-kort.

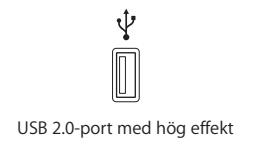

#### **Om du vill använda iPod shuffle med en Mac och en Windows-dator**

Om iPod shuffle är inställd på manuell hantering av musik kan du lägga till innehåll på den från fler än ett iTunes-bibliotek, oavsett vilket operativsystem som är installerat på datorn. Om du har ställt in iPod shuffle på automatisk synkronisering får du frågan om du vill radera iPod shuffle och synkronisera den med det nya iTunes-biblioteket när du ansluter den till en annan dator. Klicka på Avbryt om du vill behålla innehållet på iPod shuffle som det är.

Du kan använda iPod shuffle som en extern enhet till både Mac- och Windows-datorer, så du kan överföra filer från ett operativsystem till det andra. Läs [kapitel 5, "Lagra filer](#page-26-3)  [på iPod shuffle", på sidan 27](#page-26-3).

# <span id="page-31-1"></span><span id="page-31-0"></span>Uppdatera och återställa iPod shuffle-programvara

Du kan använda iTunes till att uppdatera och återställa iPod shuffle-programvaran. Vi rekommenderar att du uppdaterar iPod shuffle så att den använder den senaste programvaran. Du kan även återställa programvaran vilket återställer iPod shuffle till ursprungsinställningarna.

- Â *Om du väljer att uppdatera* uppdateras programvaran, men inställningar, låtar och andra data påverkas inte.
- Â *Om du uppdaterar* raderas alla data på iPod shuffle, dvs. alla spår och alla andra data. Alla inställningar på iPod shuffle återställs till ursprungsvärdena.

#### **Så här uppdaterar eller återställer du iPod shuffle:**

- **1** Kontrollera att du är ansluten till Internet och har den senaste versionen av iTunes på datorn från www.apple.com/se/ipod/start.
- **2** Anslut iPod shuffle till datorn.
- **3** Markera iPod shuffle i listan över enheter i iTunes och klicka på fliken Sammanfattning. Under Version kan du se om iPod shuffle är uppdaterad eller om det finns en nyare version av programvaran.
- **4** Gör något av följande:
	- Â *Vill du installera den senaste versionen av programvaran* klickar du på Uppdatera.
	- Â *Återställ iPod shuffle till originalinställningarna* genom att klicka på Återställ. Då raderas alla data från iPod shuffle. Följ anvisningarna på skärmen för återställningsprocessen.

# <span id="page-32-2"></span><span id="page-32-0"></span>**<sup>7</sup> Säkerhet och hantering**

# Det här kapitlet innehåller viktig information om säkerhet och hantering av iPod shuffle.

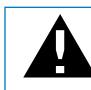

± Undvik att skada uppstår genom att läsa all säkerhetsinformation nedan och alla hanteringsinstruktioner innan du använder iPod shuffle.

Spara den här användarhandboken för iPod shuffle för framtida referens.

# <span id="page-32-1"></span>Viktig säkerhetsinformation

*VARNING:* Om du inte följer dessa säkerhetsinstruktioner kan brand, elektriska stötar eller andra skador uppstå.

**Hantera iPod shuffle** Du bör inte tappa, montera isär, öppna, klämma, böja, deformera, sticka hål på, trasa sönder, mikrovågsbestråla, förbränna, måla eller föra in främmande föremål i iPod shuffle.

**Undvik fukt och väta** Utsätt inte iPod shuffle för regn eller annan fukt och väta. Undvik att spilla mat eller vätska på iPod shuffle. Om iPod shuffle blir blöt kopplar du från alla kablar, stänger av den (skjuter trefunktionsreglaget till OFF) innan rengöring, och låter den torka helt innan du slår på den igen. Försök inte torka iPod shuffle med en yttre värmekälla som hårtork eller mikrovågsugn.

**Reparera iPod shuffle** Försök aldrig att reparera eller ändra iPod shuffle själv. iPod shuffle innehåller inte några delar som användaren kan utföra service på. Om iPod shuffle har hamnat i vatten, punkterats eller tappats från hög höjd bör den lämnas in på ett Apple-auktoriserat serviceställe. Vill du visa information om service väljer du iPod Hjälp från Hjälp-menyn i iTunes eller går till www.apple.com/se/support/ ipod/service. Det uppladdningsbara batteriet i iPod shuffle får endast bytas av ett auktoriserat Apple-serviceställe. Mer information om batterier finns på www.apple.com/se/batteries.

<span id="page-33-1"></span>**Använda Apple USB-nätadaptern (säljs separat)** Om du använder Apple USBnätadaptern (säljs separat på www.apple.com/se/ipodstore) till att ladda iPod shuffle kontrollerar du att nätadaptern är korrekt ihopsatt innan du ansluter den till ett eluttag. Anslut sedan Apple USB-nätadaptern ordentligt till eluttaget. Anslut inte och koppla inte från Apple USB-nätadaptern med blöta händer. Använd inte någon annan nätadapter än Apple iPod USB-nätadaptern till att ladda iPod shuffle.

Apple USB-nätadapter kan bli varm vid normal användning. Se till att det finns tillräcklig ventilation runt Apple USB-nätadaptern samt var försiktig när du hanterar den.

Koppla ur Apple USB-nätadaptern om:

- Nätsladden eller nätkontakten är sliten eller skadad.
- Adaptern utsätts för regn eller annan fukt och väta.
- Adapterns hölje skadas.
- Du misstänker att adaptern är i behov av service eller reparation.
- Du tänker rengöra adaptern.

<span id="page-33-0"></span>**Undvik hörselskador** Hörseln kan skadas permanent om du använder hörlurar på hög volym. Ställ in volym på en säker nivå. Det finns en risk att du vänjer dig vid en för hög volym. Det kan leda till hörselskador trots att du upplever volymen som normal. Om det ringer i öronen eller om du upplever ljud som dämpade bör du sluta använda hörlurarna och låta kontrollera din hörsel. Ju högre volym desto kortare tids lyssning krävs innan hörseln skadas. Hörselexperter rekommenderar att du skyddar hörseln genom att:

- Begränsa tiden som du använder hörsnäckor eller hörlurar på hög volym.
- Undvika att höja volymen för att inte störas av omgivande ljud
- Sänka volymen om du inte kan höra människor som pratar i din närhet.

Om du vill veta hur du ställer in en volymgräns på iPod shuffle läser du ["Ställa in en](#page-25-0)  [volymgräns" på sidan 26](#page-25-0).

**Säker bilkörning** Du bör inte använda iPod shuffle vare sig med eller utan hörlurar (inte heller med hörlur endast i ett öra) medan du kör ett fordon. (Det är olagligt i vissa områden.) Var försiktig och uppmärksam när du kör. Sluta använda iPod shuffle om du blir störd eller distraherad när du framför ett fordon eller gör något annat som kräver din fulla uppmärksamhet.

# <span id="page-34-0"></span>Viktig information om hantering

*ANMÄRKNING:* Om du inte följer dessa instruktioner för hantering kan skada uppstå på iPod shuffle och andra föremål.

**Bära iPod shuffle** iPod shuffle innehåller känsliga delar. Böj eller tappa inte iPod shuffle och utsätt den inte för tryck.

**Använda kontakter och portar** Tvinga aldrig in en kontakt i en port. Kontrollera att inget är i vägen vid porten. Om det är svårt att ansluta kontakten är det förmodligen fel port. Kontrollera därför att det är rätt port och att du har placerat kontakten på rätt sätt i förhållande till porten.

**Yttre temperatur och iPod shuffle** Använd endast iPod shuffle på platser där temperaturen är mellan 0 och 35 ºC. Speltiden för iPod shuffle kan tillfälligt sjunka i låga temperaturer.

Förvara endast iPod shuffle på platser där temperaturen är mellan -20 och 45 ºC. Lämna inte iPod shuffle i bilen. Det kan bli för varmt i parkerade bilar.

När du använder iPod shuffle eller laddar batteriet är det normalt att den blir varm. Utsidan av iPod shuffle-höljet överför värme från insidan till utsidan och fungerar kylande.

**Rengöra utsidan av iPod shuffle** När du vill rengöra iPod shuffle kopplar du från alla kablar och stänger av den (skjut trefunktionsreglaget till OFF). Använd sedan en ren, mjuk och luddfri trasa, lätt fuktad med vatten. Se till att fukt inte tränger in i några öppningar. Använd inte fönsterputs, rengöringsmedel, spray, lösningsmedel, alkohol, ammoniak eller rengöringsmedel som innehåller slipmedel när du rengör iPod shuffle.

**Kassera iPod shuffle på rätt sätt** Information om att kassera iPod shuffle på rätt sätt, liksom annan viktig information om säkerhetsstandarder och användning finns i ["Regulatory Compliance Information" på sidan 37](#page-36-0).

# <span id="page-35-0"></span>**<sup>8</sup> Mer information, service och support**

# Mer information om hur du använder iPod shuffle finns på webben och i hjälpsystemet på datorn.

I den här tabellen visas var du kan hitta iPod-relaterad information om program och support.

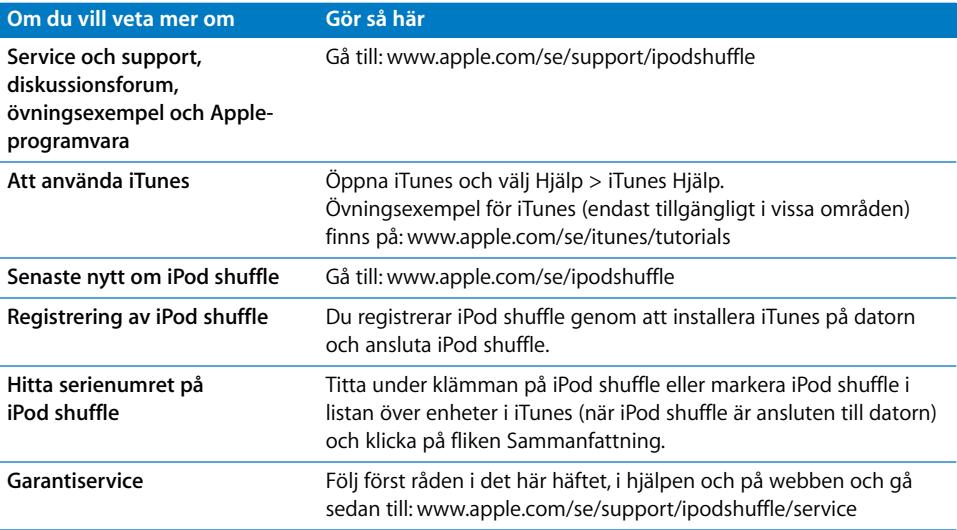

#### <span id="page-36-0"></span>**Regulatory Compliance Information**

#### **FCC Compliance Statement**

This device complies with part 15 of the FCC rules. Operation is subject to the following two conditions: (1) This device may not cause harmful interference, and (2) this device must accept any interference received, including interference that may cause undesired operation. See instructions if interference to radio or television reception is suspected.

#### **Radio and Television Interference**

This computer equipment generates, uses, and can radiate radio-frequency energy. If it is not installed and used properly—that is, in strict accordance with Apple's instructions—it may cause interference with radio and television reception.

This equipment has been tested and found to comply with the limits for a Class B digital device in accordance with the specifications in Part 15 of FCC rules. These specifications are designed to provide reasonable protection against such interference in a residential installation. However, there is no guarantee that interference will not occur in a particular installation.

You can determine whether your computer system is causing interference by turning it off. If the interference stops, it was probably caused by the computer or one of the peripheral devices.

If your computer system does cause interference to radio or television reception, try to correct the interference by using one or more of the following measures:

- Turn the television or radio antenna until the interference stops.
- Move the computer to one side or the other of the television or radio.
- Move the computer farther away from the television or radio.
- Plug the computer into an outlet that is on a different circuit from the television or radio. (That is, make certain the computer and the television or radio are on circuits controlled by different circuit breakers or fuses.)

If necessary, consult an Apple-authorized service provider or Apple. See the service and support information that came with your Apple product. Or, consult an experienced radio/television technician for additional suggestions.

*Important:* Changes or modifications to this product not authorized by Apple Inc. could void the EMC compliance and negate your authority to operate the product.

This product was tested for EMC compliance under conditions that included the use of Apple peripheral devices and Apple shielded cables and connectors between system components.

It is important that you use Apple peripheral devices and shielded cables and connectors between system components to reduce the possibility of causing interference to radios, television sets, and other electronic devices. You can obtain Apple peripheral devices and the proper shielded cables and connectors through an Apple Authorized Reseller. For non-Apple peripheral devices, contact the manufacturer or dealer for assistance.

*Responsible party (contact for FCC matters only):* Apple Inc. Corporate Compliance 1 Infinite Loop, MS 26-A Cupertino, CA 95014-2084

#### **Industry Canada Statement**

This Class B device meets all requirements of the Canadian interference-causing equipment regulations.

Cet appareil numérique de la classe B respecte toutes les exigences du Règlement sur le matériel brouilleur du Canada.

#### **VCCI Class B Statement**

情報処理装置等電波障害自主規制について

この装置は、情報処理装置等電波障害自主規制協議 会 (VCCI) の基準に基づくクラス B 情報技術装置で す。この装置は家庭環境で使用されることを目的と していますが、この装置がラジオやテレビジョン受 信機に近接して使用されると、受信障害を引き起こ すことがあります。

取扱説明書に従って正しい取扱をしてください。

#### **Korea Class B Statement**

B급 기기용 경고문

B급 기기 (가정용 정보통신기기) 이 기기는 가정용으로 전자파적합등록을 한 기기로서<br>주거지역에서는 물론 모든지역에서 사용할 수 있습니다.

#### **Russia**

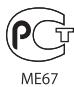

#### **Europeiska unionen**

Uppfyller kraven i EU-direktiven 2006/95/EEG och 89/336/EEG.

#### **Information om återvinning**

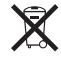

Den här symbolen anger att produkten måste kasseras enligt gällande lagar och bestämmelser. När produkten har tjänat ut kontaktar du Apple eller de lokala myndigheterna för att få veta mer om olika återvinningsalternativ.

Läs mer om Apples program för återvinning på www.apple.com/se/environment/recycling

#### **Batteriutbyte**

Det uppladdningsbara batteriet i iPod shuffle får endast bytas hos ett auktoriserat serviceställe. Mer information om batteriutbytesservice finns på: www.apple.com/se/batteries/replacements.html

#### **Batteriåtervinning**

iPod shuffle innehåller ett batteri. Följ gällande miljöbestämmelser och rekommendationer om du ska göra dig av med din iPod shuffle.

*Deutschland:*Dieses Gerät enthält Batterien. Bitte nicht in den Hausmüll werfen. Entsorgen Sie dieses Gerätes am Ende seines Lebenszyklus entsprechend der maßgeblichen gesetzlichen Regelungen.

#### *China:*

警告: 不要刺破或焚烧。该电池不含水银。

*Nederlands:* Gebruikte batterijen kunnen worden ingeleverd bij de chemokar of in een speciale batterijcontainer voor klein chemisch afval (kca) worden gedeponeerd.

# $\mathsf{X}% _{0}^{X\rightarrow\mathsf{Y}}\equiv\mathsf{X}_{0}^{X\rightarrow\mathsf{Y}}\equiv\mathsf{X}_{1}^{X\rightarrow\mathsf{Y}}\equiv\mathsf{X}_{2}^{X\rightarrow\mathsf{Y}}\equiv\mathsf{X}_{3}^{X\rightarrow\mathsf{Y}}\equiv\mathsf{X}_{4}^{X\rightarrow\mathsf{Y}}\equiv\mathsf{X}_{5}^{X\rightarrow\mathsf{Y}}\equiv\mathsf{X}_{6}^{X\rightarrow\mathsf{Y}}\equiv\mathsf{X}_{7}^{X\rightarrow\mathsf{Y}}\equiv\mathsf{X}_{8}^{X\rightarrow\mathsf{Y}}\equiv\mathsf{X}_{9}^{X\rightarrow\mathsf{Y}}$

#### *Taiwan:*

警告:請勿戳刺或焚燒。此電池不含汞。

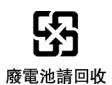

#### *Europeiska unionen – uttjänta produkter:*

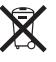

 Den här symbolen betyder att produkten enligt lokala lagar och bestämmelser inte får kastas tillsammans med hushållsavfallet. När produkten har tjänat ut måste den tas till en återvinningsstation som utsetts av lokala myndigheter. Vissa återvinningsstationer tar kostnadsfritt hand om uttjänta produkter. Genom att låta den uttjänta produkten tas om hand för återvinning hjälper du till att spara naturresurser och skydda hälsa och miljö.

#### **Apple och miljön**

Apple lägger stor vikt vid att minimera miljöpåverkan i sina processer och produkter.

Mer information finns på: www.apple.com/se/environment

© 2009 Apple Inc. Alla rättigheter förbehålls. Apple, Apples logotyp, iPod, iTunes, Mac, Macintosh och Mac OS är varumärken som tillhör Apple Inc. och är registrerade i USA och andra länder. Finder och Shuffle är varumärken som tillhör Apple Inc. Apple Store och iTunes Store är servicemärken som tillhör Apple Inc. och som är registrerade i USA och andra länder. Namn på andra produkter och företag som omnämns i den här dokumentationen kan vara varumärken som tillhör respektive företag.

Omnämnandet av produkter från andra tillverkare än Apple sker endast i informationssyfte och bör inte betraktas som en rekommendation. Apple lämnar ingen som helst garanti för dessa produkters kvalitet, prestanda, säljbara skick eller lämplighet för visst ändamål. Alla eventuella överenskommelser,

avtal eller garantier upprättas direkt mellan leverantören och användaren. Informationen i handboken har kontrollerats för att vara korrekt. Apple ansvarar inte för tryck- eller korrekturfel. S019-1531/2009-04